※ 壊してもかまいません。後で編集しますので、どうぞ自由に編集して使ってください。

閲覧するのに問題はありませんが。編集するときは以下の対応ブラウザを使用してください。

- ・ Internet Explorer 7.0 では編集できません。フリーズします。
- ・ FireFox1.0 以上

・

- ・ Internet Explorer 6.0
- ・ Opera8.0 以降 → 手順書をUPしています。参考にしてください。
- ・ ネットスケープ 7.0 以降

ログイン

Sスワードをお忘れですか?

・ safari 3 以降

ブラウザは「JavaScript」と「クッキー」の設定を編集いただき、 いずれも有効に変更してお試しくださいませ。

【手順1】ホームページ画面 右下の「ログイン」をクリックする。

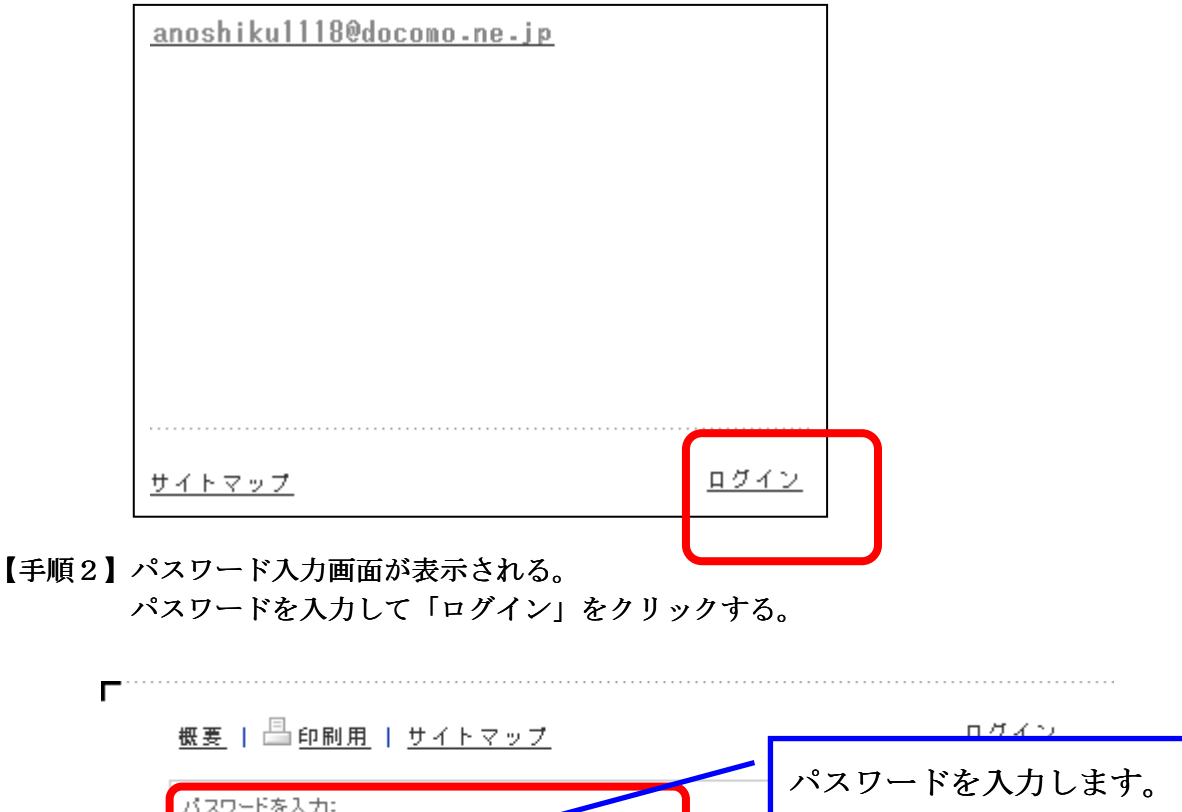

imdo

【手順3】編集したい メニュを選択する。

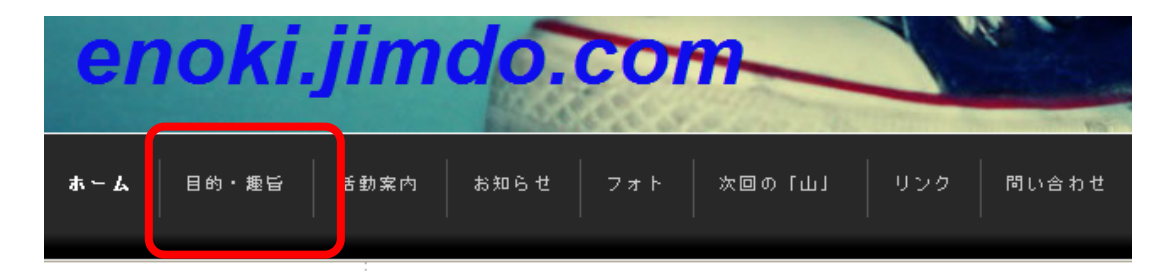

【手順4】ここでは「目的・趣旨」を選択して説明します。編集したい画面上にマウスを移動します。 選択された場所の画面の色が変わります(少グレーの色がつきます)

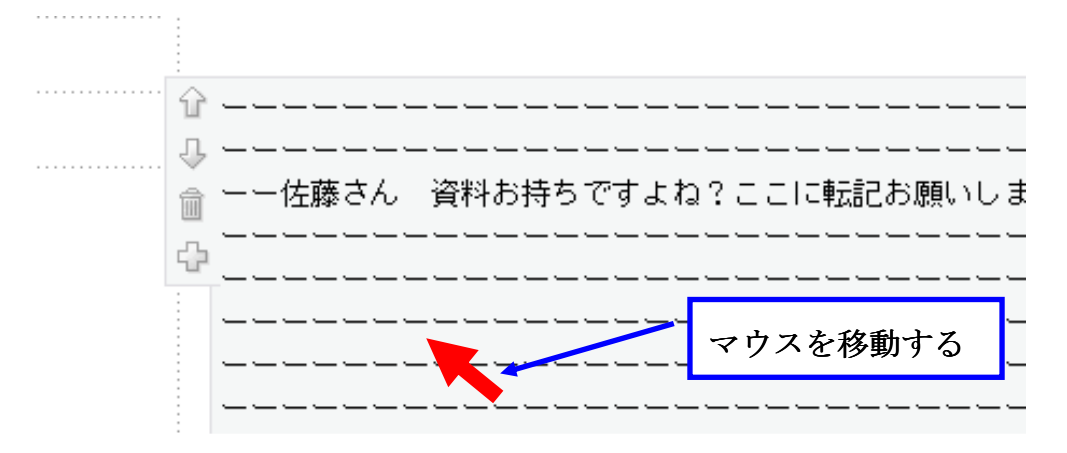

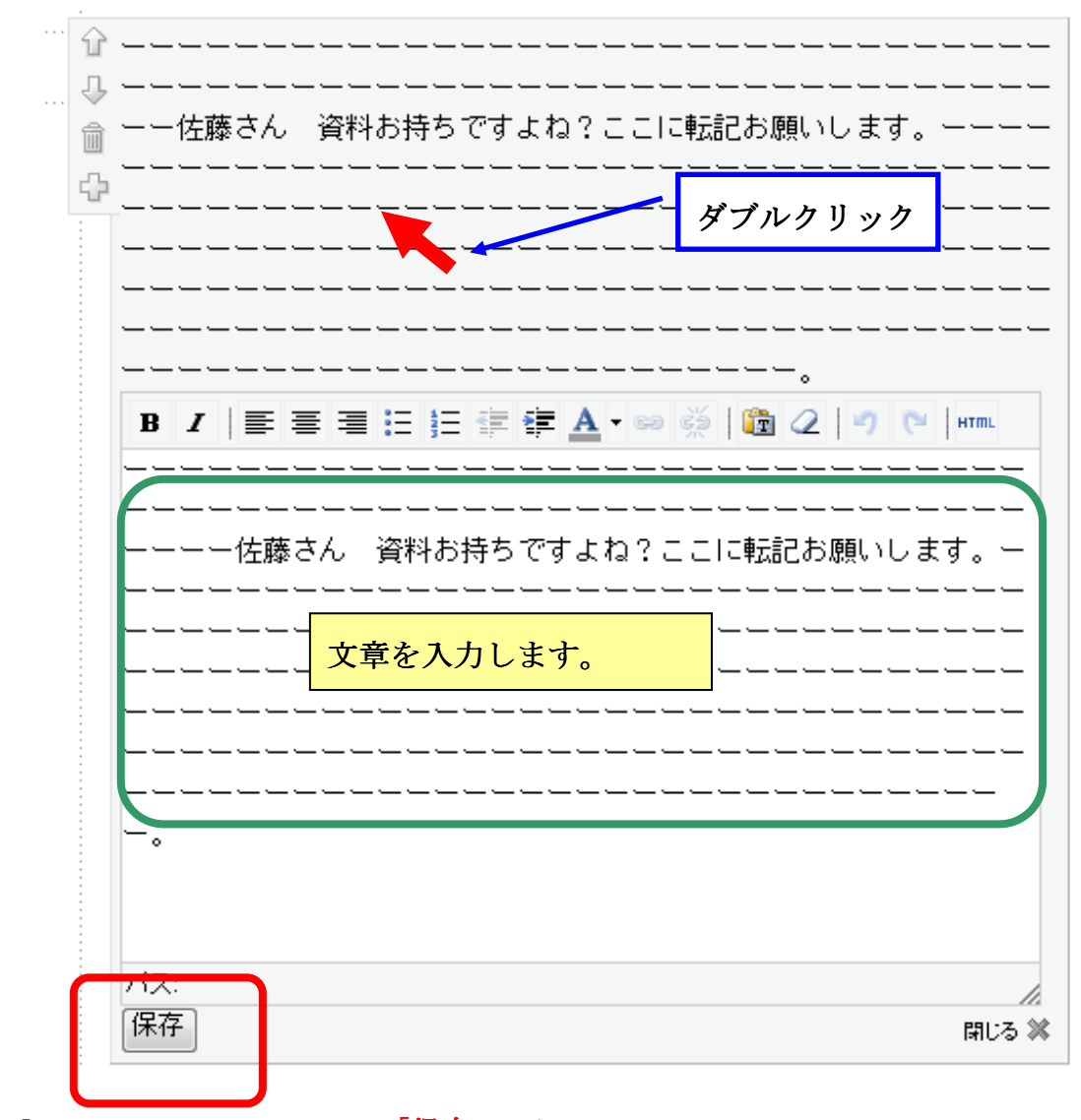

【手順5】文章を入力して 最後に 「保存」を押してください。

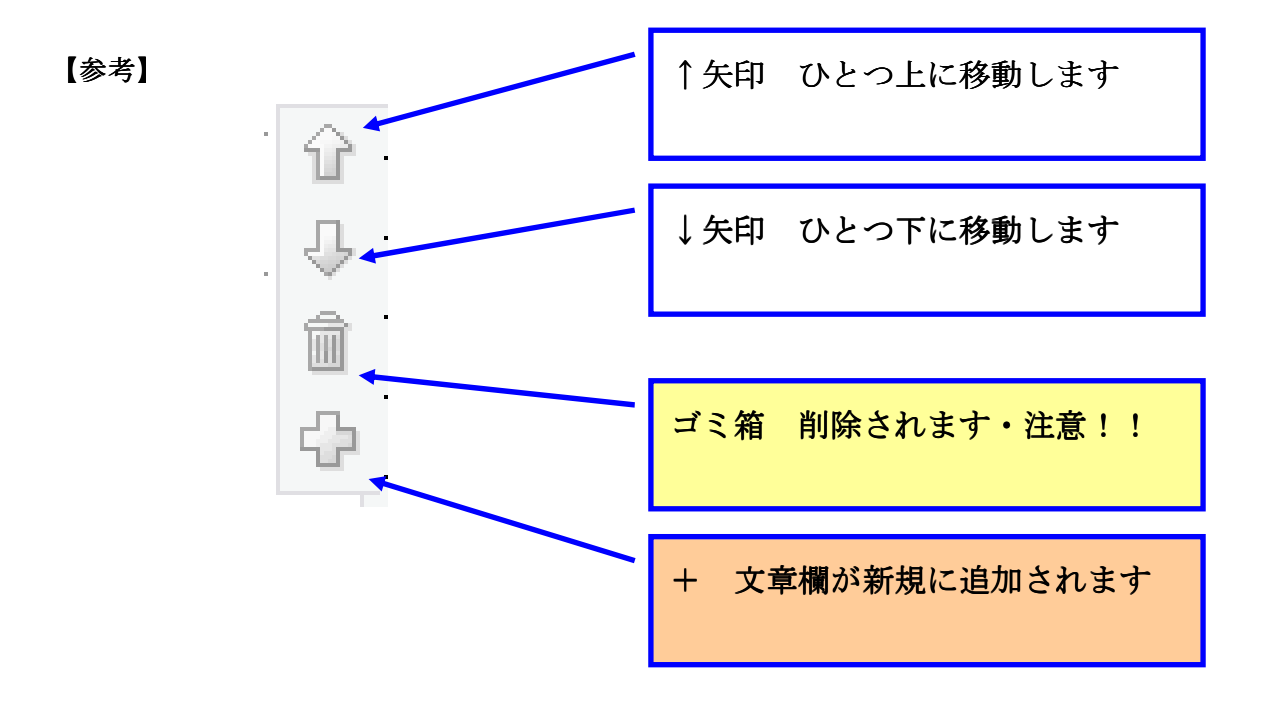

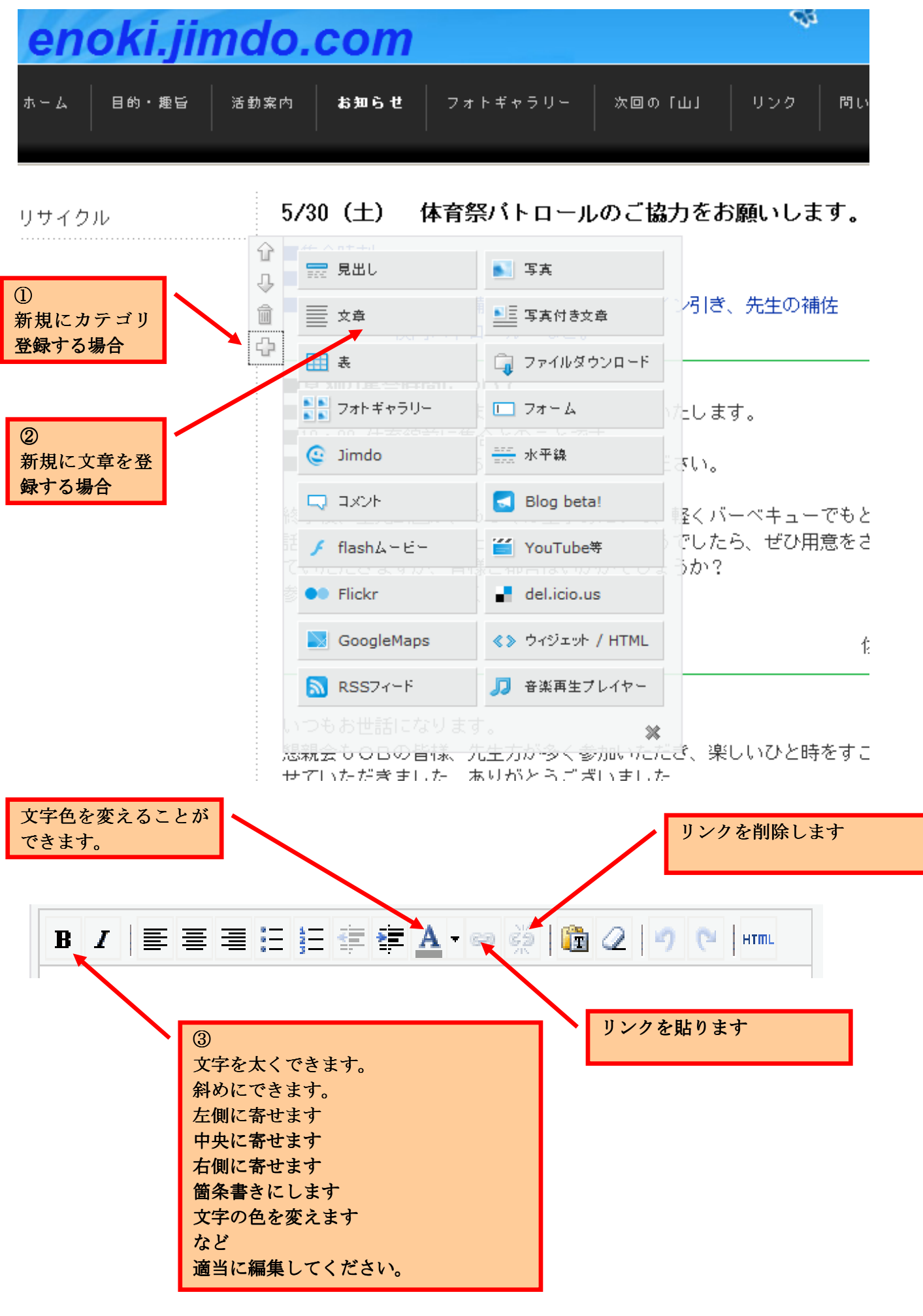

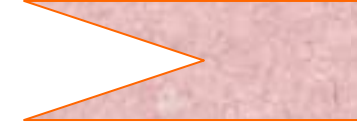

## お気に入り登録お願いします

Internet Explorer バージョン 7.0 以降をご使用の方へ

## 【手順1】 ● Internet Explorer 起動します。

【手順2】 右側にある[ツール]から[インターネットオプション]を選択します。

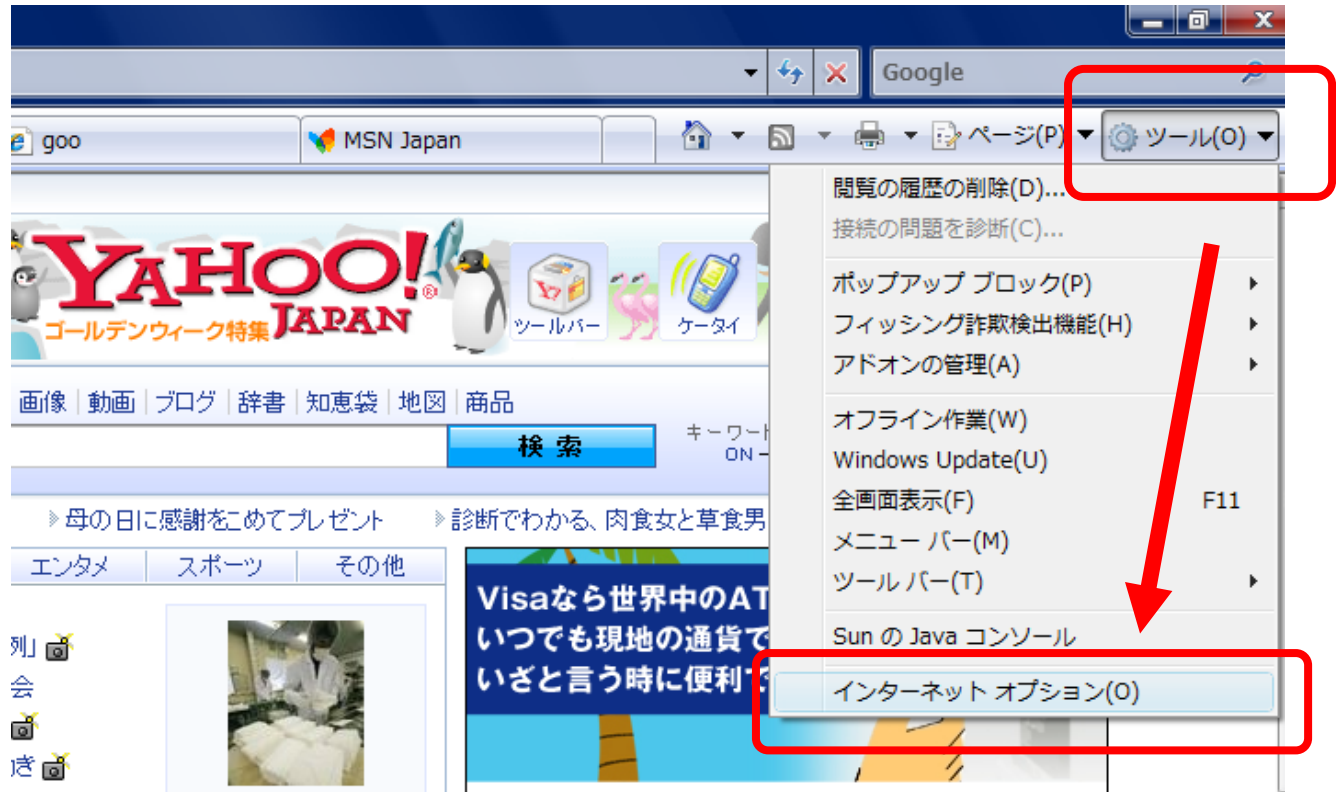

インターネットオプションが開きます 下図1

- 【手順3】全般タブのホームページの欄へ 以下を追加します。(入力します)
- 【手順4】 http://wakabacho.jimdo.com/
- 【手順4】 OKを押して閉じます。

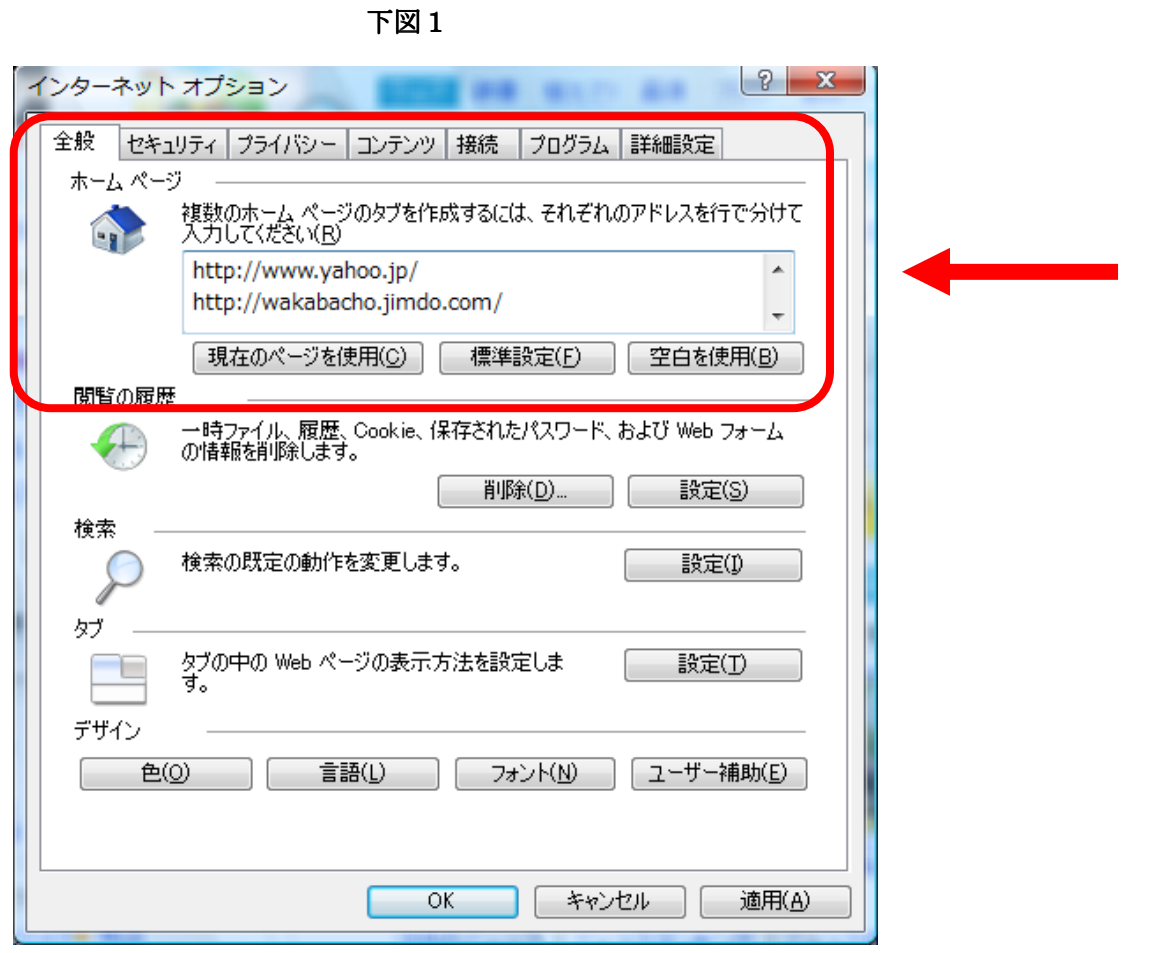

次回より Internet Explorer 起動すると若葉町のホームページが追加されます

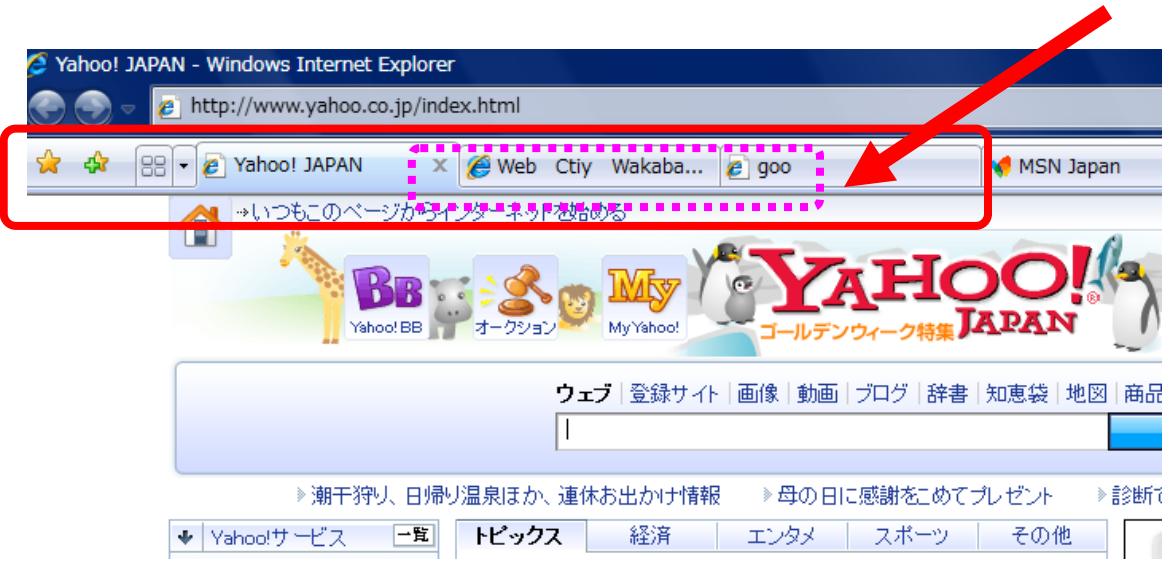